# نم يقيقحلا IP ناونع ءافخإل NAT مدختسأ CTC ةسلج ءاشنإل 15454 ONS <u>in the set of the set of the set of the set of the set of the set of the set of the set of the set of the set of the set of the set of the set of the set of the set of the set of the set of the set of the set of the set o</u>

### المحتويات

[المقدمة](#page-0-0) [المتطلبات الأساسية](#page-0-1) [المتطلبات](#page-0-2) [المكونات المستخدمة](#page-1-0) [الاصطلاحات](#page-1-1) [معلومات أساسية](#page-1-2) [طوبولوجيا](#page-1-3) [التكوين](#page-1-4) [الرسم التخطيطي للشبكة](#page-1-5) [التكوينات](#page-2-0) [Cisco ONS 15454 Configuration التكوين](#page-2-1) [تكوين الكمبيوتر الشخصي](#page-3-0) [تكوين الموجّه](#page-4-0) [التحقق من الصحة](#page-5-0) اجراء <mark>التحقق</mark> [استكشاف الأخطاء وإصلاحها](#page-6-0) [معلومات ذات صلة](#page-6-1)

### <span id="page-0-0"></span>المقدمة

يزود هذا وثيقة عينة تشكيل ل شبكة عنوان ترجمة (NAT (أن يخلق جلسة بين cisco نقل جهاز تحكم (CTC (و 15454 ONS. يستخدم التكوين NAT وقائمة الوصول عندما يكون 15454 ONS موجودا في شبكة خاصة، ويكون عميل CTC موجودا في شبكة عامة.

تطبيق NAT وقائمة الوصول لأغراض الأمان. يخفي NAT عنوان IP الحقيقي ل 15454 ONS. تعمل قائمة الوصول كجدار حماية للتحكم في حركة مرور IP من وإلى 15454 ONS.

## <span id="page-0-1"></span>المتطلبات الأساسية

#### <span id="page-0-2"></span>المتطلبات

قبل أن تحاول إجراء هذا التكوين، فتأكد من استيفاء المتطلبات التالية:

- معرفة أساسية ب 15454 ONS Cisco.
- مدرك لموجهات Cisco التي تدعم NAT.

#### <span id="page-1-0"></span>المكونات المستخدمة

تستند المعلومات الواردة في هذا المستند إلى إصدارات البرامج والمكونات المادية التالية:

- برنامج IOS ®الإصدار 12.1(11) من Cisco والإصدارات الأحدث
	- الأحدث والإصدارات Cisco ONS 15454 version 5.x ●

تم إنشاء المعلومات الواردة في هذا المستند من الأجهزة الموجودة في بيئة معملية خاصة. بدأت جميع الأجهزة المُستخدمة في هذا المستند بتكوين ممسوح (افتراضي). إذا كانت شبكتك مباشرة، فتأكد من فهمك للتأثير المحتمل لأي أمر.

#### <span id="page-1-1"></span>الاصطلاحات

راجع [اصطلاحات تلميحات Cisco التقنية للحصول على مزيد من المعلومات حول اصطلاحات المستندات.](//www.cisco.com/en/US/tech/tk801/tk36/technologies_tech_note09186a0080121ac5.shtml)

## <span id="page-1-2"></span>معلومات أساسية

يقدم هذا القسم معلومات أساسية أساسية عن الخلفية.

#### <span id="page-1-3"></span>طوبولوجيا

تتضمن طبولوجيا الاختبار ما يلي:

- واحد 15454 ONS Cisco، والذي يعمل كخادم.
	- جهاز كمبيوتر واحد، يعمل كعميل CTC.
- واحد sery 2600 cisco مسحاج تخديد، أي يزود ال nat دعم.

ملاحظة: يوجد Cisco ONS 15454 في الشبكة الداخلية ويوجد الكمبيوتر في الشبكة الخارجية.

## <span id="page-1-4"></span>التكوين

في هذا القسم، تُقدّم لك معلومات تكوين الميزات الموضحة في هذا المستند.

ملاحظة: للعثور على معلومات إضافية حول الأوامر المستخدمة في هذا المستند، أستخدم [أداة بحث الأوامر](//tools.cisco.com/Support/CLILookup/cltSearchAction.do) [\(للعملاء](//tools.cisco.com/RPF/register/register.do) المسجلين فقط).

#### <span id="page-1-5"></span>الرسم التخطيطي للشبكة

يستخدم هذا المستند إعداد الشبكة التالي:

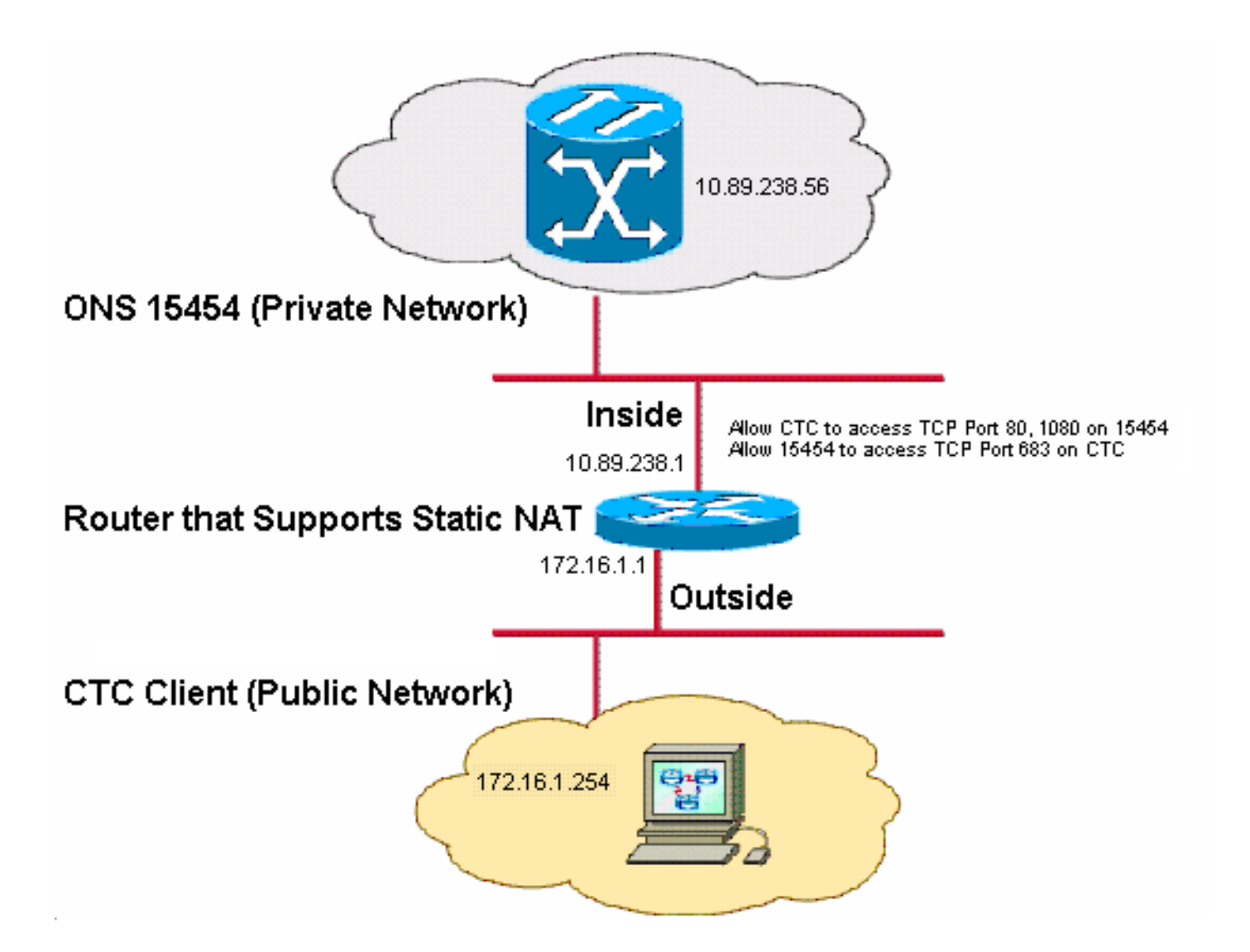

ملاحظة: افترض أنه يمكن توجيه 172.16.0.0 في الشبكة العامة.

### <span id="page-2-0"></span>التكوينات

يستخدم هذا المستند التكوينات التالية:

- ONS 15454 •
- كمبيوتر شخصي
	- الموجّه

### <span id="page-2-1"></span>Cisco ONS 15454 Configuration التكوين

أكمل الخطوات التالية:

1. في عرض العقدة، انقر فوق **توفير > عام > الشبكة**.تحقق ما إذا كان عنوان IP الخاص ب 15454 ONS يظهر على أنه 10.89.238.56 في حقل عنوان IP) راجع السهم A في الشكل 2)، وأن حقل الموجه الافتراضي يحتوي على القيمة 10.89.238.1 (راجع السهم B في الشكل 2).شكل 2 - التكوين 15454 ONS

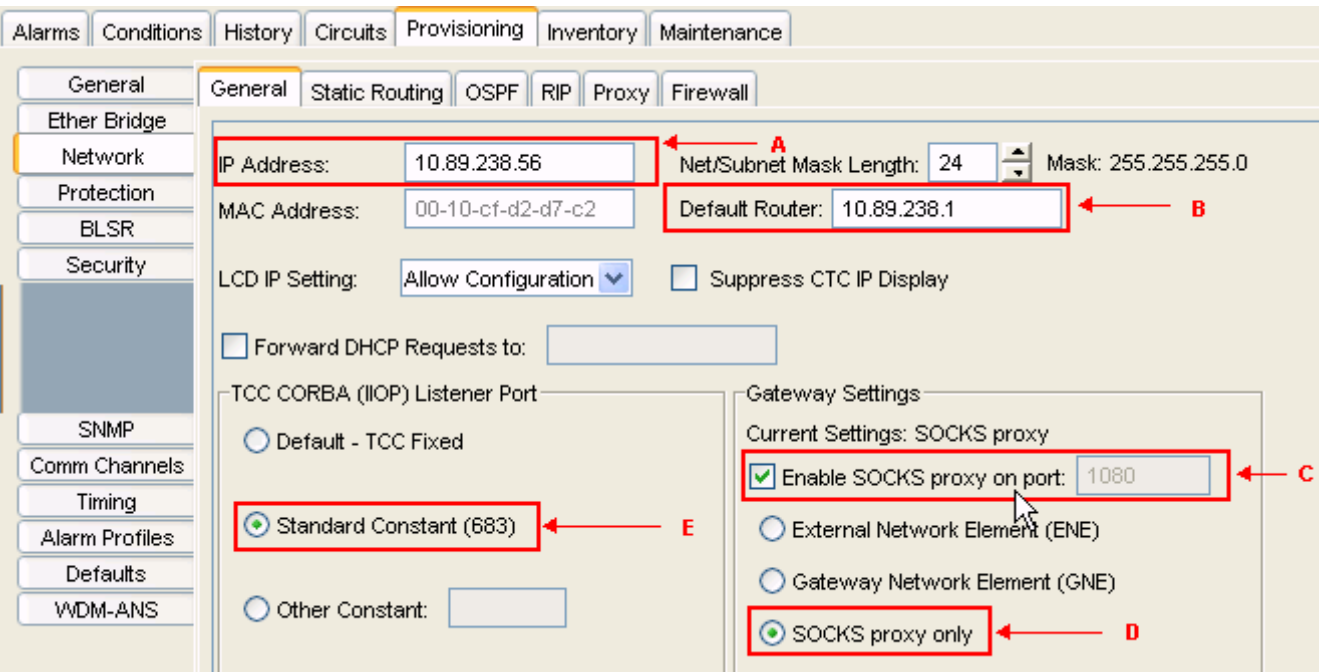

- 2. حدد خانة الاختيار **تمكين وكيل SOCKS على المنفذ** في قسم إعدادات البوابة (راجع السهم C في <u>الشكل 2</u>)، وحدد خيار وكيل SOCKS فقط (راجع السهم D في الشكل 2).
- 3. حدد خيار منفذ وحدة الإصغاء المطلوب في قسم منفذ وحدة إصغاء ICC Corba (IOP). لديك هذه الخيارات الثلاثة:الافتراضي - ثابت TCC —حدد هذا الخيار إذا كان 15454 ONS على نفس جانب جدار الحماية مثل كمبيوتر CTC، أو إذا لم يوجد جدار حماية (الافتراضي). يثبت هذا خيار ال 15454 ONS مستمع ميناء إلى ميناء .57790 أنت يستطيع استعملت التقصير - TCC ثابت خيار أن ينفذ من خلال جدار حماية إن يكون ميناء 57790 مفتوح.**ثابت قياسي—** حدد هذا الخيار لاستخدام المنفذ 683، رقم المنفذ الافتراضي ل CORBA، كمنفذ موزع رسائل 15454 ONS. يستخدم هذا المثال الثابت القياسي (683) (راجع السهم E في الشكل 2).آخر ثابت- حدد هذا الخيار إن لا يستعمل أنت ميناء .683 اكتب منفذ IIOP الذي يحدده مسؤول جدار الحماية.

#### <span id="page-3-0"></span>تكوين الكمبيوتر الشخصي

في شاشة خصائص بروتوكول الإنترنت (IP/TCP(، تحقق مما إذا كان حقل عنوان IP يشير إلى أن 172.16.1.254 هو عنوان IP الخاص بالكمبيوتر الشخصي (راجع السهم أ في الشكل 3). تحقق أيضا من أن 172.16.1.1 هي البوابة الافتراضية (راجع السهم B في الشكل 3).

شكل 3 - تكوين الكمبيوتر

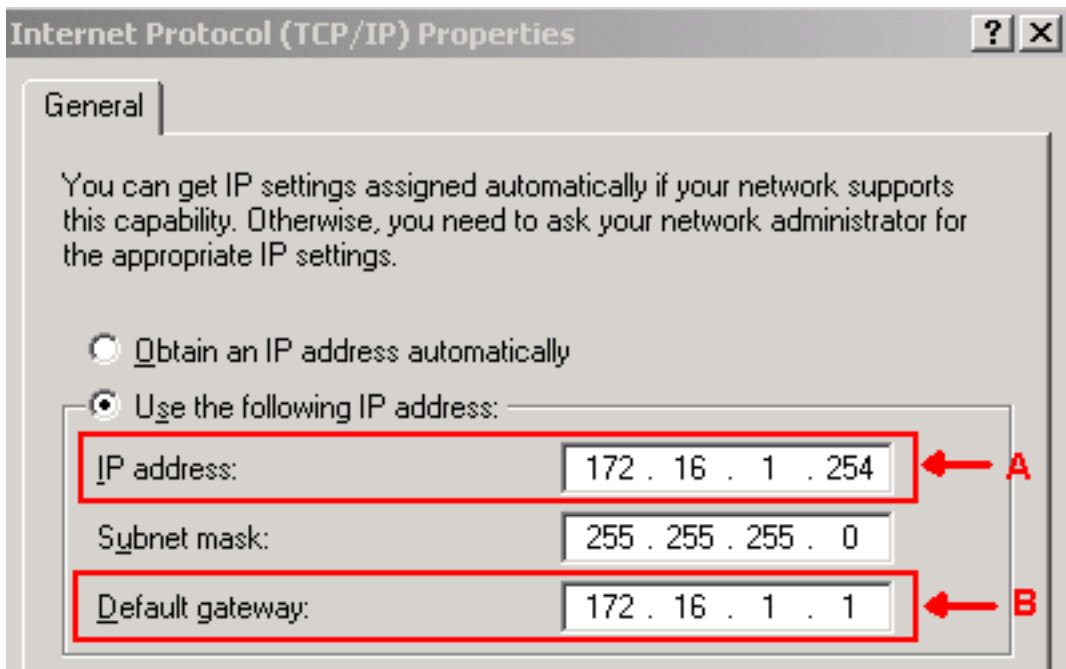

### <span id="page-4-0"></span><mark>تكوين الموجّه</mark>

أكمل الخطوات التالية:

```
1. قم بتكوين الواجهة الداخلية حيث يتواجد Cisco ONS 15454.
                                                                                             !
                                                                        interface Ethernet1/0
                                                       ip address 10.89.238.1 255.255.255.0 
                                                                      ip access-group 101 in 
                                                                               ip nat inside 
                                                                                             !
                                                                     2. تكوين الوصول- القائمة 101.
                                                  access-list 101 permit tcp any eq www any
                                                                                             !
                                             Allow CTC to access TCP Port 80 on ONS 15454 !
                                                                                             !
                                                 access-list 101 permit tcp any eq 1080 any
                                                                                             !
                                           Allow CTC to access TCP Port 1080 on ONS 15454 !
                                                                                             !
                                                  access-list 101 permit tcp any any eq 683
                                                                                             !
                                         Allow ONS 15454 to access TCP Port 683 on the PC !
                                                                                             !
                                         قم بتكوين الواجهة الخارجية حيث يتواجد الكمبيوتر الشخصي.
.3
                                                                        interface Ethernet1/1
                                                        ip address 172.16.1.1 255.255.255.0 
                                                                              ip nat outside 
                                                                                             !
شكلت NAT ساكن إستاتيكي.يحول التكوين عنوان 10.89.238.56 IP) داخل المحلي) إلى عنوان IP الخاص
.4ب 172.16.1.200 (خارج العام). قم بإصدار الأمر show ip nat translation على الموجه لعرض جدول
                                                                        الترجمة (راجع <u>الشكل 4</u>).
                                                                                             !
                                      ip nat inside source static 10.89.238.56 172.16.1.200
                                                                                             !
```

```
الشكل 4 - ترجمة NAT لبروتوكول IP
```
## <span id="page-5-0"></span>التحقق من الصحة

يوفر هذا القسم معلومات يمكنك إستخدامها للتأكد من أن التكوين يعمل بشكل صحيح.

يتم دعم بعض أوامر **العرض بواسطة** <u>[أداة مترجم الإخراج \(](https://www.cisco.com/cgi-bin/Support/OutputInterpreter/home.pl)[العملاء المسجلون فقط\)، والتي تتيح لك عرض تحليل](//tools.cisco.com/RPF/register/register.do)</u> إخ<u>راج أمر</u> العرض.

• show access-list-- يعرض عدد الحزم التي تمر عبر قائمة الوصول.

### <span id="page-5-1"></span>إجراء التحقق

أكمل الخطوات التالية للتحقق من التكوين:

- .Microsoft Internet Explorer بتشغيل قم .1
- 2. اكتب http://172.16.1.200 في حقل العنوان من نافذة المستعرض، واضغط ENTER.172.16.1.200 هو العنوان العمومي الداخلي. في الشبكة العامة، يمكن لمستخدمي CTC الوصول إلى 172.16.1.200 فقط، وهو العنوان العمومي الداخلي ل 15454 ONS الذي يكون عنوانه المحلي الداخلي .10.89.238.56تظهر نافذة تسجيل دخول CTC.
	- .3 اكتب اسم المستخدم وكلمة المرور لتسجيل الدخول.يتصل عميل CTC بنجاح مع 15454 ONS.
- 4. قم بإصدار الأمر debug ip nat detail لتشغيل التتبع التفصيلي ل IP nat. يمكنك عرض ترجمات العناوين في ملف التتبع. على سبيل المثال، ترجمة العنوان من 10.89.238.56 إلى 172.16.1.200 (راجع السهم أ في الشكل 5)، ومن 172.16.1.200 إلى 10.89.238.56 (راجع السهم ب في الشكل 5).الشكل 5 - تفاصيل تصحيح أخطاء NAT IP

 $NAT*:$ , i; tcp  $(10.89.238.56, 80)$   $\rightarrow$   $(172.16.1.254,$ 2494) [55499]  $NAT*:$ <sup>4</sup> $\overline{s}$ =10.89.238.56->172.16.1.200, d=172.16.1.254 [55499] NAT\*: i: tcp (10.89.238.56, 80) -> (172.16.1.254, 2494) [55500]<br>NAT\*: s=10.89.238.56->172.16.1.200, d=172.16.1.254 [55500]<br>NAT\*: i: tcp (10.89.238.56, 80) -> (172.16.1.254, 2494) [55501] NAT\*:  $s=10.89.238.56->172.16.1.200$ ,  $d=172.16.1.254$  (55501)<br>NAT\*: o: tcp (172.16.1.254, 2494) -> (172.16.1.200, 80) [32895]<br>NAT\*:  $s=172.16.1.254$ ,  $d=172.16.1.200->10.89.238.56$  [32895] NAT\*: o: tcp  $(172.16.1.254, 2494) \rightarrow (172.16.1.200, 80)$  [32897] NAT\*:  $s=172.16.1.254. d=172.16.1.200 \rightarrow 10.89.238.56$  + 32897 B

5. قم بإصدار الأمر show access-list على الموجه لعرض عدد الحزم التي تمر عبر قائمة الوصول.**شكل 6** show access-list الأمر

2600-4#show access-list Extended IP access list 101 permit tcp any eq www any (56 matches) permit tcp any eq 1080 any (330 matches) permit tcp any any eq 683 (6 matches) إذا كانت قائمة الوصول تقوم بحظر منفذ وحدة إصغاء IIOP (Corba TCC(، فإن جلسة CTC مع 15454 ONS مرة تتم بشكل منتظم، وتظهر رسالة تنبيه كل دقيقتين كما هو موضح هنا:شكل 7 - تنبيهات CTC: تم حظر منفذ

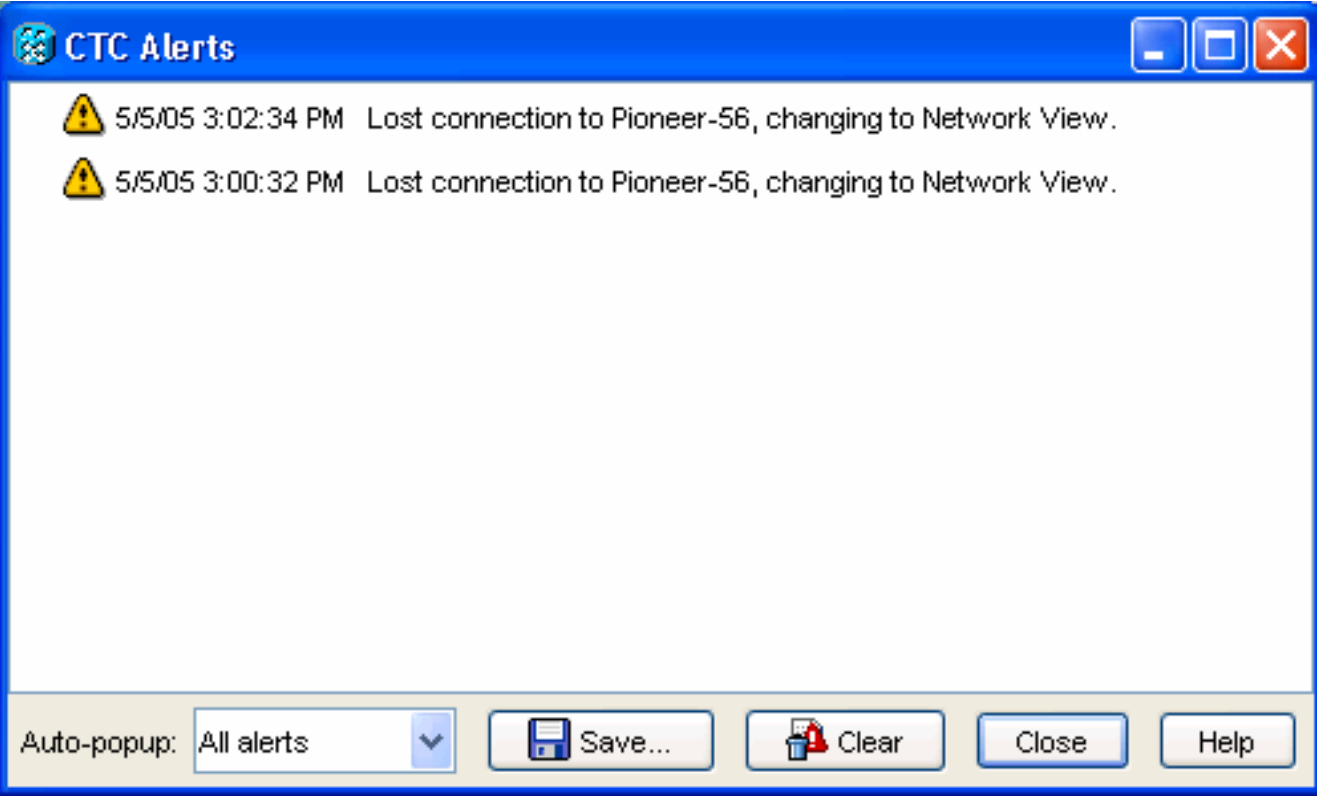

وكحل بديل، يمكنك فتح منفذ وحدة الإصغاء IIOP CTC. يخاطب معرف تصحيح الأخطاء من Cisco [96275CSCeh](//www.cisco.com/cgi-bin/Support/Bugtool/onebug.pl?bugid=CSCeh96275&Submit=Search)) [العملاء المسجلون](//tools.cisco.com/RPF/register/register.do) فقط) هذه المشكلة.في المستقبل، يكون إنشاء قناة لمنفذ 80 TCP و 1080 على جدار الحماية كافيا لتوفير الدعم لإخفاء عنوان IP الحقيقي من 15454 ONS.

# <span id="page-6-0"></span>استكشاف الأخطاء وإصلاحها

لا تتوفر حاليًا معلومات محددة لاستكشاف الأخطاء وإصلاحها لهذا التكوين.

### <span id="page-6-1"></span>معلومات ذات صلة

● [الدعم التقني والمستندات - Systems Cisco](//www.cisco.com/cisco/web/support/index.html?referring_site=bodynav)

ةمجرتلا هذه لوح

ةي الآلال تاين تان تان تان ان الماساب دنت الأمانية عام الثانية التالية تم ملابات أولان أعيمته من معت $\cup$  معدد عامل من من ميدة تاريما $\cup$ والم ميدين في عيمرية أن على مي امك ققيقا الأفال المعان المعالم في الأقال في الأفاق التي توكير المالم الما Cisco يلخت .فرتحم مجرتم اهمدقي يتلا ةيفارتحالا ةمجرتلا عم لاحلا وه ىل| اًمئاد عوجرلاب يصوُتو تامجرتلl مذه ققد نع امتيلوئسم Systems ارامستناه انالانهاني إنهاني للسابلة طربة متوقيا.